# MALAYSIAN INVESTMENT DEVELOPMENT AUTHORITY

## **USER GUIDE**

**MIDA Payment Channel** 

### TABLE OF CONTENT

| CHAPTER 1 INTRODUCTION               |   |
|--------------------------------------|---|
| 1.1 INTENDED USER                    | 3 |
| 1.2 WEB BROWSER                      | 3 |
| 1.3 URL                              | 3 |
| 1.4 COMMON FIELDS AND DEFINITIONS    | 3 |
| CHAPTER 2                            | 6 |
| 2.1 MIDA ONLINE PAYMENT              | 6 |
| 2.1.1 PREPARATION OF DOCUMENT BEFORE |   |
| REGISTERING / BUY CERTIFICATE        | 6 |
| 2.1.2 LOGIN                          | 7 |
| 2.1.3 REGISTER NEW ACCOUNT           | 9 |
| 2.1.4 SERVICE PAGE                   |   |
| 2.1.7 HOW TO DO PAYMENT              |   |
|                                      |   |

#### CHAPTER 1 INTRODUCTION

This user manual will walkthrough the process of MIDA Payment Channel. Please refer the stepby-step instructions with illustrations to assist you understand further.

#### 1.1 INTENDED USER

This user manual is targeted for:

- Company (Business User)
- MIDA Staff
- Ex-MIDA Staff
- Public

#### **1.2 WEB BROWSER**

Best viewed using Google Chrome at screen resolution of in 1920 x 1080 pixels.

#### 1.3 URL

https://mpaychannel.mida.gov.my/

#### **1.4 COMMON FIELDS AND DEFINITIONS**

| No. | Field   | Description                                                                    |
|-----|---------|--------------------------------------------------------------------------------|
| 1   | Textbox | A box that allows user to enter information. Usually, it has characters limit. |
|     |         | Authorised Person *                                                            |

| No. | Field        | Description                                                                                                    |
|-----|--------------|----------------------------------------------------------------------------------------------------|
| 2   | Button       | An item that allows user to click and it will respond according to its purpose; usually denoted as the button's name.                                                                                      |
|     |              | Cancel                                                                                                    |
| 3   | Radio Button | A selection features that allows the user to choose only ONE option from the data sets. Usually, it is round shaped.                                                                                       |
|     |              | Account Type*<br>Company<br>MIDA Staff<br>Ex-MIDA Staff<br>Public                                                                                                    |
| 4   | Checkbox     | A selection features that allows the user to check/uncheck multiple options from the data sets. Usually, it is box shaped.                                                                                 |
|     |              | <ul> <li>JUALAN BUKU- ONLINE- INVESTMENT<br/>PERFORMANCE REPORT (IPR) (RM 60)</li> <li>BOOKS</li> <li>No Remarks Details</li> </ul>                                                                        |
|     |              | Remove Item                                                                                                    |
|     |              | □ JUALAN BUKU-HARDCOPY - INDUSTRIAL<br>BUILDING SYSTEM (IBS) (RM120)                                                                                                    |
|     |              | BOOKS                                                                                                    |
|     |              | No Remarks Details                                                                                                    |
|     |              | Remove item                                                                                                    |
| 5   | Dropdown     | A feature that allows user to select a value from a series of option.<br>Usually when user click a dropdown, a list of options will be display<br>vertically, and user may select one value from the list. |
|     |              | Manages Agency MIDA                                                                                                    |

| No. | Field                      | Description                                                                                                    |
|-----|----------------------------|----------------------------------------------------------------------------------------------------|
| 6   | Calendar                   | A feature that allows user to select a date from a calendar and/or time from a time range.                                                                                                    |
|     |                            | 01/12/2022                                                                                                    |
|     |                            | December, 2022 •         ↑         □           S         M         T         W         T         F         S           27         28         29         30         1         2         3                   |
|     |                            | 27     28     29     30     1     2     3       4     5     6     7     8     9     10                                                                                                    |
|     |                            | #       11       12       13       14       15       16       17         #       18       19       20       21       22       23       24         25       26       27       28       29       30       31 |
|     |                            | 1 2 3 4 5 6 7<br>Clear Today                                                                                                    |
| 7   | Success<br>Message         | A message that is display once an action taken was successful. It displays √ in green colour.                                                                                                    |
|     |                            |                                                                                                    |
|     |                            | JUALAN BUKU- ONLINE- INVESTMENT PERFORMANCE<br>REPORT (IPR) (RM 60) Already Added to Cart                                                                                                    |
| 8   | Error / Failure<br>Message | A message that is display once an action taken was failed. It is display in red colour.                                                                                                    |
|     |                            | Old password is incorrect.                                                                                                    |

#### **CHAPTER 2**

#### 2.1 MIDA ONLINE PAYMENT

#### 2.1.1 PREPARATION OF DOCUMENT BEFORE REGISTERING / BUY CERTIFICATE

This facility is to register user to use MIDA Online Payment. There are several types of account for user to register as listed below:

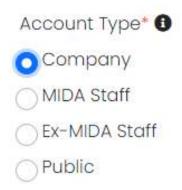

Company user – to purchase digital certificate.

For company users that buy digital certificate, only one time registration is required, and the certificate is valid for two (2) years.

Please keep the payment receipt from the purchase of digital certificate.

Before proceeding to register certificate please scan/save document in pdf format and keep in user PC/Laptop first. These documents are needed during the registration of certificate.

- I/C of authorized person (i.e. manager level and above)
- Company authorisation letter (please refer sample below)
- Payment slip / receipt (refer 2.1.2 on how to do payment)
- > MIDA Staff to enquiry open or miscellaneous items and make payments.
- > Ex-MIDA Staff to enquiry open or miscellaneous items and make payments.
- > Public to enquiry open or miscellaneous items and make payments.

#### Sample of Authorization Letter

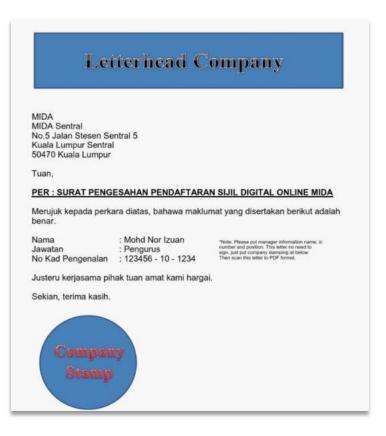

#### 2.1.2 LOGIN

For those who already had an account can proceed to login page or else can register new account as shown in 2.1.3 Register New Account.

MIDA Payment Channel Portal is an internet-based payment gateway that allows real-time payments for online purchases of products, services or bill payments using FPX service.

Browse the official **MIDA Payment Channel Portal** which can be access via URL: <u>https://mpaychannel.mida.gov.my/</u>

Malaysian Investment Development Authority

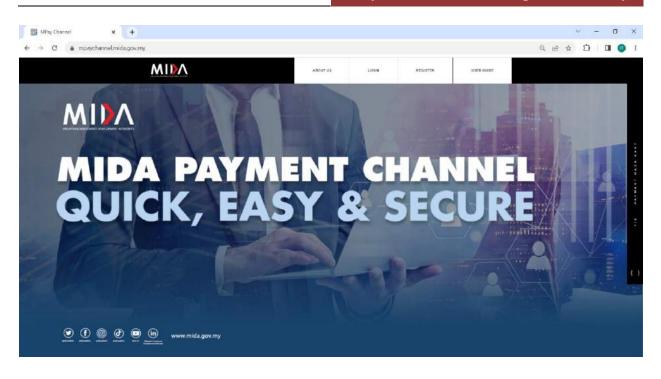

- STEPS
  - i. LOGIN ACCOUNT
    - a. Click button at the top of the page to proceed to Login Page. Then, page as shown in the next page will be displayed.

| MIN |                        |  |
|-----|------------------------|--|
|     | MIDA                   |  |
|     | Sign into your account |  |
|     | Email Address          |  |
|     | 2                      |  |
|     | Password               |  |
|     | <i>B</i>               |  |
|     | C Remember me          |  |
|     | Login                  |  |
|     | Forgot Your Password?  |  |
|     | Register               |  |
|     | Version: 10.0          |  |
|     |                        |  |
|     |                        |  |
|     | invest Malaysia        |  |

c. Click the Login button to proceed to the next level. If user forgot the password, please refer next page.

b.

#### ii. FORGOT YOUR PASSWORD

| ign into your account<br>Email Address              |    | Res                   | et Password                 |
|-----------------------------------------------------|----|-----------------------|-----------------------------|
|                                                     | 8  | Step 1. Confirm Email | Step 2. Choose New Password |
| Password                                            |    | E-mail address        |                             |
|                                                     | S. | E-mail adaress        |                             |
| 🗆 Remember me                                       |    |                       |                             |
| Login                                               |    | Send                  | Password Reset Link         |
| Forgot Your Password?<br>Register<br>Version: 1.0.0 |    |                       | Login / Register            |

- a. Click on Forgot Your Password then enter registered **email address** (must use email that has been registered).
- b. Click Send Password Reset Link button.
- c. An email notification will be sent to your email address.

#### 2.1.3 REGISTER NEW ACCOUNT

STEPS

#### i. CREATE AN ACCOUNT

The user must create their email address and password for the first time to get the account activate. Please follow below steps:

- a. Click Register link at the login page.
- b. Choose Account Type for as shown below:

| Account Type* 0                            |                            | Address I*                                 |   |
|--------------------------------------------|----------------------------|--------------------------------------------|---|
| Company                                    |                            | Address I                                  | 4 |
| MIDA Staff                                 |                            |                                            | 7 |
| Ex-MIDA Stoff                              |                            | Address 2*                                 |   |
| Public                                     |                            |                                            | 1 |
| Authorised Person *                        |                            | Address 3                                  |   |
| There are a server in the address          | 1                          |                                            | 4 |
|                                            | -                          | Poscode*                                   |   |
| Email Address *                            |                            |                                            | 4 |
|                                            | 8                          | City*                                      |   |
| Password *                                 |                            |                                            | 1 |
|                                            | 10                         | State*                                     |   |
|                                            |                            | Choose Stote                               |   |
| Confirm password *                         |                            | Country*                                   |   |
|                                            | 28                         |                                            |   |
| Mobile Number* (ag course)                 |                            | Choose Country                             | • |
|                                            |                            | SSM Document * (ror toma wig - star 200) * |   |
| Company Name *                             |                            | Choose File No file chosen                 |   |
|                                            |                            | Coptcha*                                   |   |
|                                            |                            | tdcted                                     |   |
| Company Registration Number® (IIII Number® |                            | CARE 4 0                                   |   |
|                                            |                            | Enter Countries                            |   |
|                                            |                            | Enter Captcha                              |   |
| Required Fields*                           |                            |                                            |   |
| I have read and understood MDA Priva       | m. The Free start of Taxan | an E. Conditions                           |   |

#### ii. COMPANY

a. Select Company for Account Type

| Company                                        |          |                                              | 100      |
|------------------------------------------------|----------|----------------------------------------------|----------|
| MIDA Staff                                     |          |                                              | 1        |
|                                                |          | Address 2*                                   |          |
| DEx MIDA Staff                                 |          |                                              | 1        |
| Public                                         |          |                                              |          |
| Authorised Person *                            |          | Address 3                                    | 1000     |
|                                                | 4        |                                              | 1        |
| Email Address *                                |          | Poscode*                                     | [in set] |
|                                                |          |                                              | 1        |
|                                                | R.       | City*                                        |          |
| Password *                                     |          |                                              | 1        |
|                                                | 8        | State*                                       |          |
| Confirm password *                             |          | Choose State                                 |          |
|                                                | R        | Country*                                     |          |
| Mobile Number* (maanna)                        |          | Choose Country                               | +        |
|                                                |          | SSM Document * (PD turnationy - Visit 200) * |          |
| Company Name *                                 | - Hitter | Choose File No file chosen                   |          |
|                                                |          | Captcha*                                     |          |
| Company Registration Number* (stil kenservited |          | jPgbdC 😐                                     |          |
|                                                |          | Jerbac                                       |          |
|                                                |          |                                              |          |

Company Registration

- b. Fill out all the empty fields. The fields with asterisk (\*) are required.
- c. Tick the checkbox below before clicking register button.

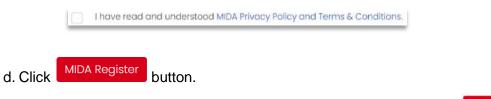

Login

e. Once registered, you will be redirect to page as shown below. Click button to use the system.

#### Malaysian Investment Development Authority

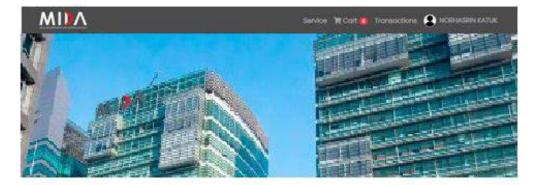

|               | MIDA                                                                       |      |
|---------------|----------------------------------------------------------------------------|------|
|               | Services for MIDA                                                          |      |
|               | Apply Its view services for MIDA                                           |      |
| f. Fill the e | empty fields and click                                                     |      |
|               | Apply for BayarNow Services for MIDA                                       | Back |
|               | Please confirm your details below:                                         |      |
|               | Name                                                                       |      |
|               | NORHASRIN KATUK                                                            |      |
|               | E-mail address                                                             |      |
|               | norhasrin@mda.com                                                          |      |
|               | Company Name                                                               |      |
|               | SHELL SDN BHD                                                              |      |
|               | Company Registration Number                                                |      |
|               | 1000217                                                                    |      |
|               | Current Position *                                                         |      |
|               | What position are you currently holding inside the company?                |      |
|               | Mobile Number *                                                            |      |
|               | 0196352709                                                                 |      |
|               | A representative from MIDA may need to contact you for further verificatio | n.   |

g. Once the page is shown as in the next page, you will receive email notification

and can access the MIDA page. Then click button to redirect to Service Page.

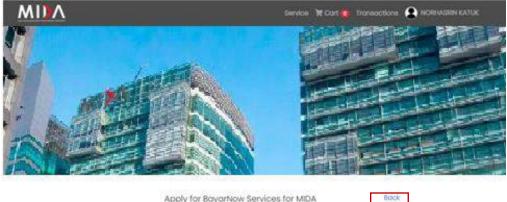

Apply for BayarNow Services for MIDA

You now oan abcess MDA page, Please click back button.

#### iii. MIDA STAFF

a. Select MIDA Staff for Account Type.

|                |                                                                                             | 4 |
|----------------|---------------------------------------------------------------------------------------------|---|
|                | Address 2*                                                                                  |   |
|                |                                                                                             | 1 |
|                | Address 3                                                                                   |   |
| 11201          |                                                                                             | 1 |
| 4              | Poscode*                                                                                    |   |
|                |                                                                                             | 1 |
| 25             | City*                                                                                       |   |
|                |                                                                                             | 1 |
| 10             | State*                                                                                      |   |
|                | Choose State                                                                                | + |
| 3              | Country*                                                                                    |   |
|                | Choose Country                                                                              |   |
|                | Captcha*                                                                                    |   |
|                | ipqbdC .                                                                                    |   |
| 00             |                                                                                             |   |
|                | Enter Captcha                                                                               |   |
| -              |                                                                                             |   |
|                |                                                                                             |   |
| Policy and Tem | is & Conditions                                                                             |   |
|                |                                                                                             |   |
| MIDA           | Register                                                                                    |   |
|                |                                                                                             |   |
|                | R<br>R<br>R<br>R<br>R<br>R<br>R<br>R<br>R<br>R<br>R<br>R<br>R<br>R<br>R<br>R<br>R<br>R<br>R |   |

MIDA Staff Registration

Forgot Your Password? Login

- b. Fill out all the empty fields. The fields with asterisk (\*) are required.
- c. Tick the checkbox below before clicking register button.

I have read and understood MIDA Privacy Policy and Terms & Conditions.

- d. Click MIDA Register button.
- e. Once registered, you will be redirect to page as shown below. Click Apply button to use the system.

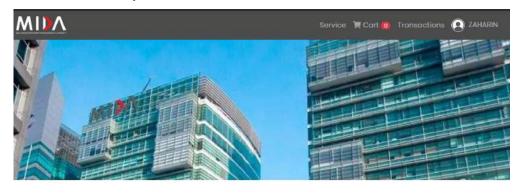

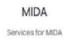

Apply

view services for MDA

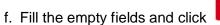

Apply for BayarNow Services for MIDA
Please confirm your details below:

Please confirm your details below:

Amme
ZAHARIN

E-mail address
Zaharin@yahoo.com
Current Position \*

What position are you currently holding inside the company?
Mobile Number \*

A representative from MIDA may need to contact you for further verification.

Apply

g. Once the page is shown as in the next page, you will receive email notification

Back

and can access the MIDA page. Then click button to redirect to Service Page.

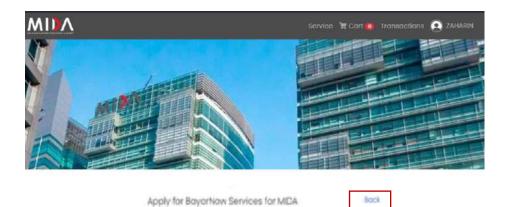

iv. EX-MIDA STAFF

a. Select Ex-MIDA Staff for Account Type.

| Account Type" ()                      |   | Address 1*     |   |
|---------------------------------------|---|----------------|---|
| Company                               |   |                | 1 |
| MDA Staff                             |   | Ackfress 2*    |   |
| Ex MIDA Staff                         |   | Postal Line 2  |   |
| ) Public                              |   |                | 1 |
| legistered Person *                   |   | Address 3      |   |
|                                       |   |                | 1 |
|                                       | 4 | Poscode*       |   |
| imail Address *                       |   |                | 1 |
|                                       | - | City*          |   |
| rassword *                            |   |                | 1 |
|                                       | 8 | State*         |   |
| Confirm password *                    |   | Choose State   | • |
|                                       | 8 | Country*       |   |
| Aoble Number' ( <sub>apazasaa</sub> ) |   | Choose Country | • |
|                                       |   | Captcha*       |   |
| C Number* (og moleccor)               |   | jpgbdC 😐       |   |
|                                       | - |                |   |
|                                       |   | Enter Captcha  |   |

Individual (Ex-MIDA) Registration

You now can occess MDA page. Please click back button

Apply

- b. Fill out all the empty fields. The fields with asterisk (\*) are required.
- c. Tick the checkbox below before clicking register button.

I have read and understood MIDA Privacy Policy and Terms & Conditions.

- d. Click MIDA Register button.
- e. Once registered, you will be redirect to page as shown below. Click button to use the system.

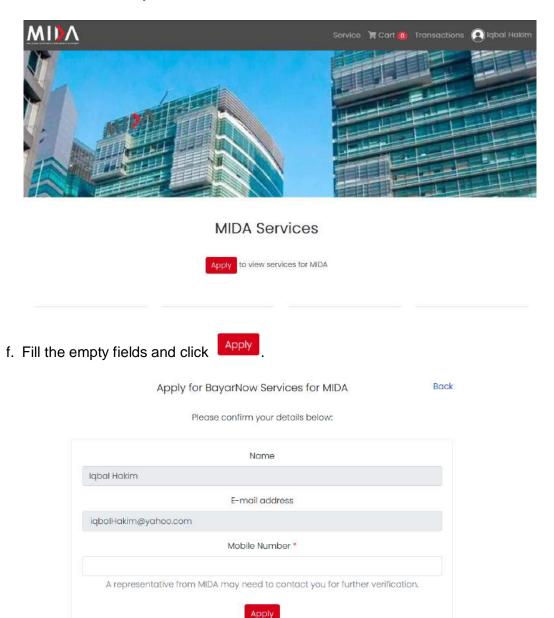

Book

g. Once the page is shown as in the next page, you will receive email notification

Back

and can access the MIDA page. Then click button to redirect to Service Page.

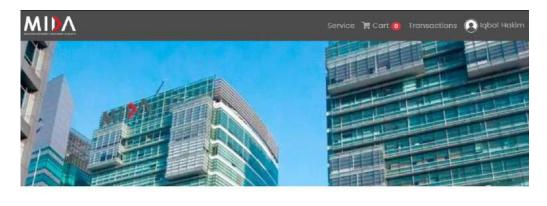

Apply for BoyarNow Services for MIDA

Tou now can access MIDA page Please click back button.

#### v. PUBLIC

a. Select Public for Account Type.

| ccount Type* 🛛                           |    | Address T      |       |
|------------------------------------------|----|----------------|-------|
| Company                                  |    |                | 1     |
| MIDA Staff                               |    | Address 2*     | 10741 |
| ) Ex MIDA Staff                          |    |                |       |
| Public                                   |    |                | 1     |
| egistered Person *                       |    | Address 3      |       |
|                                          | 2  |                | 1     |
|                                          |    | Poscode*       |       |
| mail Address *                           |    |                | 1     |
|                                          | 25 | City*          |       |
| * browsea                                |    |                | 1     |
|                                          | 8  | State*         |       |
| confirm password *                       |    | Choose State   | =     |
|                                          | B  | Country*       |       |
| toble Number* ( <sub>vg scolarmi</sub> ) |    | Choose Country | +     |
|                                          |    | Capteha*       |       |
| C Number* (ap totation)                  |    | jP9bdC 😐       |       |
|                                          |    |                |       |
|                                          |    | Enter Captoha  |       |

Individual (Public) Registration

Apply

- b. Fill out all the empty fields. The fields with asterisk (\*) are required.
- c. Tick the checkbox below before clicking register button.

I have read and understood MIDA Privacy Policy and Terms & Conditions.

- d. Click MIDA Register button.
- e. Once registered, you will be redirect to page as shown below. Click button to use the system.

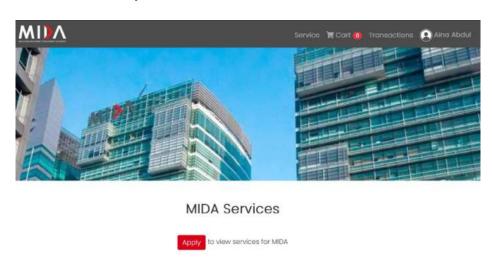

f. Fill the empty fields and click

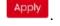

Apply for BayarNow Services for MIDA Back
Please confirm your details below:

|         | Name                                                                      |
|---------|---------------------------------------------------------------------------|
| Aina Ab | odul                                                                      |
|         | E-mail address                                                            |
| ainaAb  | dul@yahoo.com                                                             |
|         | Mobile Number *                                                           |
| A r     | epresentative from MIDA may need to contact you for further verification. |
|         | Apply                                                                     |
|         |                                                                           |

g. Once the page is shown as in the next page, you will receive email notification

Back

button to redirect to Service and can access the MIDA page. Then click Page.

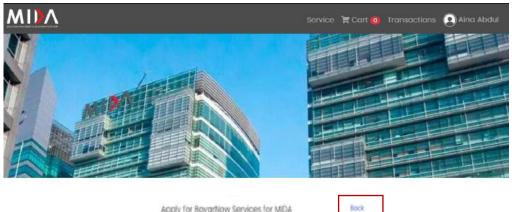

Apply for BayarNaw Services for MDA

You now can access MEA page. Please click back button.

#### 2.1.4 SERVICE PAGE

At the top of the page contains the navigation bar which list such as

i. HOME PAGE

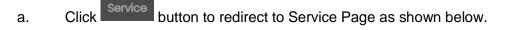

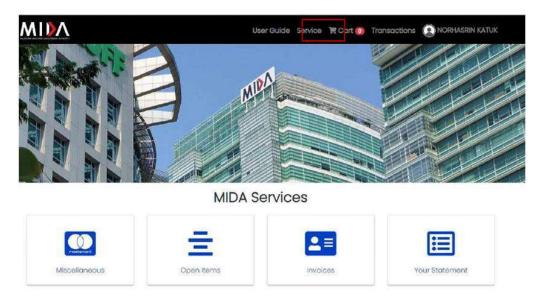

For Account Type: **Company, MIDA Staff** and **Ex-MIDA Staff** there are 4 Services listed such as:

- Miscellaneous
- Open Items
- Invoices
- Your Statement

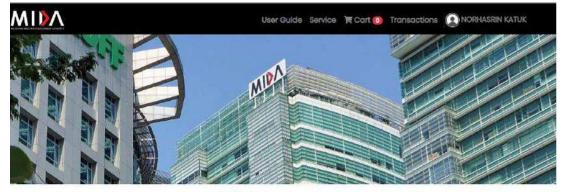

**MIDA Services** 

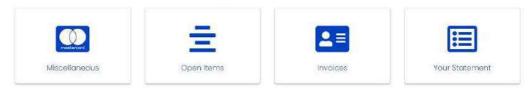

For Account Type: Public there 1 Services listed such as

• Miscellaneous

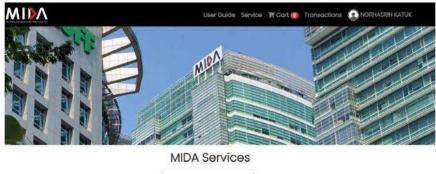

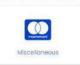

#### ii. CART PAGE

a. Click button to redirect to Cart Page as shown below. This page will display all your items in the cart.

| MIN                    | Service 🗮 Cart 💿 Transactions 💽 NORHASRIN KATUK   |
|------------------------|---------------------------------------------------|
| (0) Items in your cart | Cart Summary                                      |
|                        | Total                                             |
| ← Continue shopping    | MYR 0.00                                          |
|                        | Te Checkout                                       |
|                        | Support                                           |
|                        | <b>J</b> +603 2267 3633                           |
|                        | Please contact with us if you have any questions. |

#### iii. TRANSACTIONS HISTORY PAGE

a. Click **Transactions** button to redirect to Transaction History Page as shown in the next page. This page will display all the transaction that you have made.

| MIDV                |         |                     |    |                            | Service 🎽 🤇          | Cart 🗿 Trans | sactions ( | NORHASRIN KATUK |
|---------------------|---------|---------------------|----|----------------------------|----------------------|--------------|------------|-----------------|
|                     |         |                     | B  | ayarNow Transaction        | s                    |              |            |                 |
| Show 10 ¢ entrie    | 95      |                     |    |                            |                      | Search:      |            |                 |
| Payment<br>Date 1   | Service | Reference<br>Number | 11 | Document<br>Reference      | Receipt<br>Number 11 | Amount       | Status     | - 11            |
|                     |         |                     |    | No data available in table |                      |              |            |                 |
| Showing 0 to 0 of 0 | entries |                     |    |                            |                      |              | Previous   | Next            |

#### iv. MY ACCOUNT PAGE

a. To see your details, click My Account button

button in the dropdown as shown below.

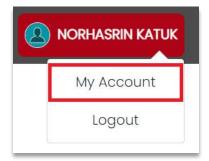

b. My Account Page display as shown in the next page.

| Change Avatar       |              |                 |                  |
|---------------------|--------------|-----------------|------------------|
| Authorised Person   |              | Address         |                  |
| NORHASRIN KATUK     |              | SHELL SON BHD L | 011              |
| Email Address       |              | Address 2       |                  |
| hasrin@yahoo.com    |              | JALAN MESRA     |                  |
| Registration Number |              | Address 3       |                  |
| 10000               |              |                 |                  |
| Mobile Number       |              | Poscode         |                  |
| 44442222            |              | 57200           |                  |
|                     |              | City            |                  |
|                     |              | KUALA LUMPUR    |                  |
|                     |              | State           |                  |
|                     |              | WP KUALA LUMPL  | JR               |
|                     |              | Country         |                  |
|                     |              | MALAYSIA        |                  |
|                     |              |                 |                  |
| Change Password     |              |                 |                  |
| Old password        | New password |                 | Confirm password |
|                     |              |                 |                  |

- c. To change your password, scroll to the end of the page until page as shown below is display. Then fill out all empty fields and click Change Password to proceed.
- d. Click <sup>Concel</sup> to discard changes.

#### v. LOGOUT

a. To logout from your account, click Logout button as shown in the next page, and you will be redirect to home page.

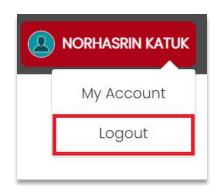

- SERVICES STEPS
  - i. MISCELLANOUS
    - a. Click on Miscellaneous button as shown below to make payment such as DigiCert, E-Stats Data, etc.

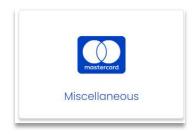

Malaysian Investment Development Authority

| MDA |                                      | Service | )tt Cart 📀 | Transactions | NORHASRIN KATUK |
|-----|--------------------------------------|---------|------------|--------------|-----------------|
|     | Payment Details : Miscel             | laneous |            |              |                 |
|     | Company Name                         |         |            |              |                 |
|     | SHELL SDN BHD                        |         |            |              |                 |
|     | Company Registration No              |         |            |              |                 |
|     | 1000217                              |         |            |              |                 |
|     | Registered Person / Name             |         |            |              |                 |
|     | NORHASRIN KATUK                      |         |            |              |                 |
|     | Type of Payment*                     |         |            |              |                 |
|     | YURAN PENYERTAAN / PARTICIPATION FEE |         |            | Ŷ            |                 |
|     | Payment Details 0                    |         |            |              |                 |
|     | FEES                                 |         |            |              |                 |
|     | Amount (RM)*                         |         |            |              |                 |
|     | 60.00                                |         |            |              |                 |
|     | Remarks                              |         |            |              |                 |
|     |                                      |         |            |              |                 |
|     |                                      |         |            | 1            |                 |
|     | Cancel                               |         | Add to car | t 🗮 Pay      |                 |
|     |                                      |         |            |              |                 |

#### Example on Type of Payment available

| Choose payment type                                        |  |
|------------------------------------------------------------|--|
| Choose payment type                                        |  |
| YURAN PENYERTAAN / PARTICIPATION FEE                       |  |
| JUALAN BUKU / BOOK SALE                                    |  |
| TAJAAN / SPONSORSHIP                                       |  |
| SIJIL DIGITAL / DIGITAL CERTIFICATE                        |  |
| LAIN - LAIN / OTHERS (NOT FOR DIGITAL CERTIFICATE SERVICE) |  |
| DOKUMEN TENDER / TENDER DOCUMENT                           |  |
| PULANGAN VAT / VAT REFUND                                  |  |
| DATA E-STATS                                               |  |

- b. Page as shown above will be displayed, then, fill out all the empty fields and can choose whether to:
  - i. Click Add to cart 🗮 button to add payment in the cart.
  - ii. Your cart on the top of page will be updated as shown below.

🐂 Cart በ

iii. Then click the bu

📜 Cart 🚺

button to see your cart page as shown below.

| MIN                               | Service 🕅      | Cart 👔 Transactions 😧 NORHASRIN KATUK                            |
|-----------------------------------|----------------|------------------------------------------------------------------|
| (1) Items in your cart            |                | Cart Summary                                                     |
|                                   | 1 MYR<br>60.00 | MYR 0.00                                                         |
| No Remarks Details<br>Remove Item |                | R Chockout                                                       |
| ← Continue shopping               |                | Support                                                          |
|                                   |                | +603 2267 3633 Please contact with us if you have any questions. |

\*\* Please note that user can only make payment for Open Items & Invoices or

Miscellaneous separately. For example, if checkbox for Miscellaneous are checked, the checkbox for Open Items & Invoices are disabled to be checked.

| Customer Informations                           |                                    | Item Details                              |          |                |
|-------------------------------------------------|------------------------------------|-------------------------------------------|----------|----------------|
| Customer Name<br>NORHASRIN KATUK                | Customer Email<br>hasrin@yahoo.com | Item                                      | Quantity | Price<br>(MYR) |
| Address 1<br>SHELL SDN BHD LOT 1, JALAN M       | ESRA,                              | yuran penyertaan /<br>participation fee - | 1        | 12.00          |
| 57200, KUALA LUMPUR, WP KUA<br>LUMPUR, MALAYSIA | ALA                                | Total                                     |          | MYR 12.00      |
|                                                 |                                    | Cancel                                    |          | Pay            |

- v. Click Pay button to redirect to payment process.
- vi. Click Cancel button to cancel your payment and user will redirect to Service Page.

#### ii. OPEN ITEMS

a. Click on Open Items button as shown below to display all outstanding billing that is to be paid.

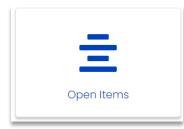

b. Page as shown below will be displayed if there is data.

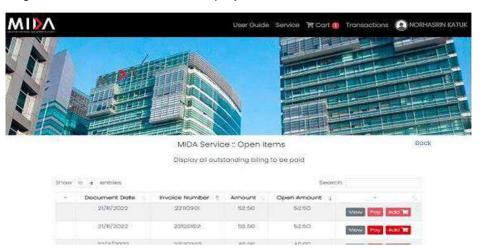

Meanwhile, if there is no data, the page will be displayed as shown in the next page.

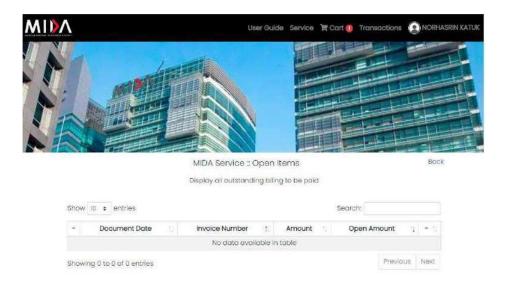

- c. To make payment for the Open Items, user can choose whether to:
  - i. Click Add T button to add the payment in the cart.

Cart

\*\* Button will be disable if the item already in the cart.

ii. Your cart on the top of page will be updated as shown below.

| 🛱 Cart 🙆 |  |
|----------|--|
|          |  |

iii. Then click the

button to see your cart page as shown below.

|                                        |                | Service 🏾 Cart 💈 Transactions <table-cell> NORHASRIN KATUR</table-cell> |
|----------------------------------------|----------------|-------------------------------------------------------------------------|
| (2) Items in your cart                 |                | Cart Summary                                                            |
| D YURAN PENYERTAAN / PARTICIPATION FEE | 1 MYF          | MYR 0.00                                                                |
| No Remarks Details<br>a Remove item    |                | TE Checkout                                                             |
| D 22110901                             | 1 MYF<br>52.50 |                                                                         |
| ■ Remove item ← Continue shopping      |                | +603 2267 3633<br>Please contact with us if you have any questions.     |

\*\* Please note that user can only make payment for Open Items& Invoices or Miscellaneous separately. For example, if checkbox for Open Items &Invoices are checked, the checkbox for Miscellaneous are disabled to be

checked.

v. Click Pay button to redirect to payment process.

#### iii. INVOICES

a. Click on Invoices button as shown below to display all outstanding billing that is to be paid.

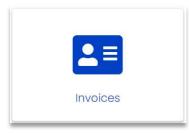

i. Page as shown below will be displayed if there is data.

| $\mathbf{N}$ |                  |                    |                                       | User Guid                              | e Service    | 'ह Carl 👩 T              | ransactions | NORHASRIN I |
|--------------|------------------|--------------------|---------------------------------------|----------------------------------------|--------------|--------------------------|-------------|-------------|
|              |                  |                    |                                       |                                        | THEFT        |                          |             |             |
|              | H H              |                    |                                       |                                        |              |                          |             |             |
| SPatro       |                  | ansaction to disp  |                                       | ervice :: Invoi<br>on listing gener    |              | s open item of           | poid status | Back        |
| 57000        |                  |                    |                                       |                                        |              | teoror:                  | poid status | Bask        |
| 57004<br>- 8 | 10 <b>a</b> e    | Document 1         | Xay all transacti                     | on listing gener<br>Document           | ated in CF a | Search<br>Open           | ۱<br>۱      | Back        |
| - 1          | io e e<br>Iranch | Document 1<br>Date | Xay all transacti<br>Document<br>Type | on listing gener<br>Document<br>Number | ated in CF a | Search<br>Open<br>Amount |             |             |

Meanwhile, if there is no data, the page will be displayed as shown below.

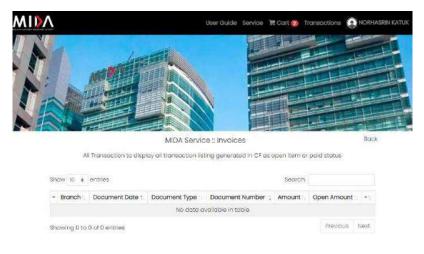

Cart

- b. To make payment for the Invoices, user can choose whether to:
  - Add F button to add the payment in the cart. Click i. \*\* Button will be disable if the item already in the cart.
  - Your cart on the top of page will be updated as shown below. ii.
  - Then click the **E** button to see your cart page as shown below. iii.

| (3) Items in your cart                 |   |       | Cart Summary                                                                                                    |
|----------------------------------------|---|-------|----------------------------------------------------------------------------------------------------|
| D YURAN PENYERTAAN / PARTICIPATION FEE | 1 | MYR   | Total<br>MYR 0.00                                                                                                    |
| PEE                                    |   | 60.00 | MIR 0.00                                                                                                    |
| No Remarks Details                     |   |       | and the second second se |
| il Remove item                         |   |       | 💥 Cheokout                                                                                                    |
| 0 22110174                             | 1 | MYR   |                                                                                                    |
| auv.                                   |   | 52.50 | Support                                                                                                    |
| 🗑 Remove-item                          |   |       |                                                                                                    |
| D BI001021                             | 1 | MYR   | +603 2267 3633<br>Please contact with us if you have any questions.                                                                                                    |
| nw                                     |   | 45.00 | Preside consider which die it you have daily questions.                                                                                                    |
| 🖀 Remizive item                        |   |       |                                                                                                    |

iv. Click the checkbox down which items that you want to pay. Then click 📜 Checkout

button to proceed to payment process.

\*\* Please note that user can only make payment for Open Items & Invoices or Miscellaneous separately. For example, if checkbox for Open Items & Invoices are checked, the checkbox for Miscellaneous are disabled to be checked.

Click Pay button to redirect to payment process. v.

#### iv. YOUR STATEMENT

a. Click on Your Statement button as shown below to display user statements in pdf format.

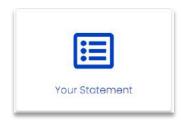

#### 2.1.7 HOW TO DO PAYMENT

Payment shall be made via Online MIDA Payment Channel.

MIDA Payment Channel Portal is an internet-based payment gateway that allows real-time payments for online purchases of products, services or bill payments using FPX service.

Browse the official **MIDA Payment Channel Portal website** which can be accessed via URL: <u>https://mpaychannel.mida.gov.my/</u>

#### • STEPS

a. From checkout page click <sup>Pay</sup> button to make payment. The page then will display as shown below.

| LEMBAGA PEMBANGUNAN PELABURAN MALAYSIA      |
|---------------------------------------------|
| MIDA SENTRAL NO.5 JALAN STESEN SENTRAL 5 KL |
| SENTRAL                                     |
| 50470 KL SENTRAL, KUALA LUMPUR, MALAYSIA    |
| Tel: 60322632479 Fax: 60                    |
| URL: http://mida.gov.my                     |
| Email partner@kiplepay.com                  |

| Amount (MYR)                                 | 60.00                         |   |
|----------------------------------------------|-------------------------------|---|
| Order ID                                     | 20220000000002                |   |
| Card Number                                  | 1234 1234 1234 1234           |   |
| cvv                                          |                               | 0 |
| Expiry Date                                  | MM / YY                       | 0 |
| Cardholde                                    | r Details - <i>[Optional]</i> | + |
| □ I here by agree with the <u>Terms of S</u> |                               |   |
| Please refer to merchant refund polic        | <i></i>                       |   |
| Back                                         | Pay Online                    |   |

b. To choose your payment options click button. Page as shown below will be display.

| SECURE ONLI      | NE PAYMENT                         | Card Payment «                | Payment Options    |
|------------------|------------------------------------|-------------------------------|--------------------|
| Card<br>Payment  | <b>Ø</b> FPX                       | <b>@ Maybank</b><br>Maybank2u | CIMB Clicks        |
| PB Bank.com      | connect                            | RHBNow                        | BANKUSLAM          |
| A SANGRANDAT     | States Seek Maintain               | () BSN                        | AFFINBANK          |
| allianceenline   | AmOnline                           | HSBC 🕸                        | Negatit Japait Ger |
| OCBC Bank        | Standard S                         | <b>#</b> UOB                  |                    |
| Maybank2E        | BizChannel@CIMB                    | PB Conkor B2B                 | connect            |
| RHBMow B2B       | Deutsche Bunk B2B                  | BANK (ISLAM B2B               | HSBC 🐼 📴           |
| AmOnline B2B     | FPX B2B                            | ALLIANCE BANK B2B             | tinda Japan de B28 |
| Освс В28         | (B2B)                              | Standard Standard Standard    | HUOB B28           |
| Touch            | AGRO<br>BANK<br>Internet for Anter | GrobPay                       | Coost              |
| 支付宝              | BNP PARIBAS                        | AFFINMAX (B2B                 | CITI Corporate 826 |
| Gi-bizrakyat 828 | PB Enterprise 828                  | HUOB Regional B28             |                    |

- c. Payment Options steps:
  - i. Card Payment
    - Click button as your payment options. Page as shown in the next page will be display.

|                                        | MIDA SENTRAL NO 5 J       | NAN PELABURAN MALA<br>ALAN STESEN SENTRAL<br>SEN<br>L, KUALA LUMPUR, MALA<br>Tel: 60322632479 Fa<br>URL: <u>http://mida.g</u><br>Email: <u>partner@kiplepa</u> |
|----------------------------------------|---------------------------|----------------------------------------------------------------------------------------------------|
| SECURE ONLINE PAYMEN                   | T Card Payment «          | Payment Options                                                                                                    |
| Amount (MYR)                           | 60.00                     |                                                                                                    |
| Order ID                               | 2022000000002             |                                                                                                    |
| Card Number                            | 1234 1234 1234 1234       |                                                                                                    |
| cvv                                    |                           | 0                                                                                                    |
| Expiry Date                            | MM / YY                   | 0                                                                                                    |
| Cardholde                              | er Details - [Optional]   | +                                                                                                    |
| □ I here by agree with the Terms of §  | Service & Privacy Policy. |                                                                                                    |
| Please refer to merchant refund police | cy.                       |                                                                                                    |
| Back                                   | Pay Online                |                                                                                                    |
| Powered By:                            |                           | 000                                                                                                    |
| MERCHANTSERVICES                       | azer Merchant Services    |                                                                                                    |

• Fill all your card details then click

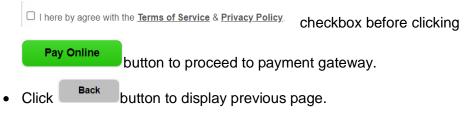

ii. FPX

Click

| PX |  |
|----|--|
| PX |  |

button as your payment options. Page as

shown in the next page will be display.

| SECURE ONLINE PAYMEN | T Options Payment Options                                   |
|----------------------|-------------------------------------------------------------|
| Total (MYR)          | 60.00                                                       |
| Order ID             | 2022000000006                                               |
| Name                 | NORHASRIN KATUK                                             |
| Email                | norhasrin@mda.com                                           |
| Contact Number       | 0123641708                                                  |
| Payment Bank         | Maybank2U ~                                                 |
| Description          | 4028                                                        |
|                      | you have read and agreed to the<br>Service & Privacy Policy |
| Cancel               | Pay Online Through FPX                                      |

- Fill all the details and choose your payment bank before clicking
   Pay Online Through FPX button to proceed to payment gateway.
- Click Cancel button to cancel the payment.

#### iii. Other banking payment

• Example: To pay using CIMB bank click **CIMB** *Clicks* button as your payment options. Page as shown in the next page will be displayed.

| CIMB Cliebs « Payment Options                             |
|-----------------------------------------------------------|
| 60.00                                                     |
| 2022000000006                                             |
| NORHASRIN KATUK                                           |
| norhasrin@mda.com                                         |
| 0123641708                                                |
| 4028                                                      |
| you have read and agreed to the Service & Privacy Policy. |
| nline via CIMB Clicks                                     |
|                                                           |

proceeds to CIMB Clicks page as shown below.

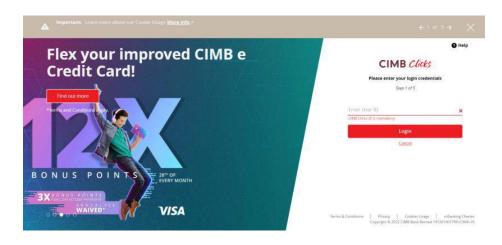

d. When the payment is success, page as show below will be display.

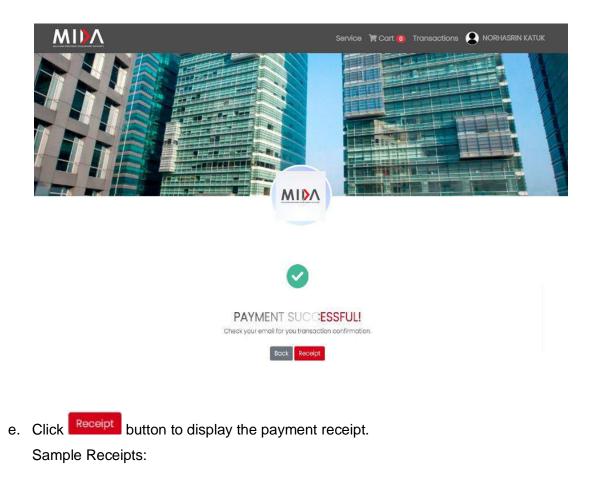

| Kuala<br>50470     | (alan Stesen Sentral 5     TARIKH     : 09/05/2023       Lumpur Sentral     NO. RESIT     : 022430       Kuala Lumpur, Malaysia     ID PENGGUNA     : acct       3 2267 3633 / Fax: 603 2274 8505     KOD PTJ / DANA     : H00 |
|--------------------|----------------------------------------------------------------------------------------------------|
| RESIT RASMI        |                                                                                                    |
| DITERIMA DARIPADA  | nadia staff 6                                                                                                    |
| ALAMAT             | NADIA STAFF 6 ROAD                                                                                                    |
| UNTUK BAYARAN      | JUALAN BUKU/BOOK SALE                                                                                                    |
| RINGGIT MALAYSIA   | SEPULUH DAN SEN LIMA PULUH SAHAJA.                                                                                                    |
| RM                 | 10.50                                                                                                    |
| CARA BAYAR/RUJUKAN | [IBG / N2023000000031                                                                                                    |

f. Click button to redirect to Service Page.